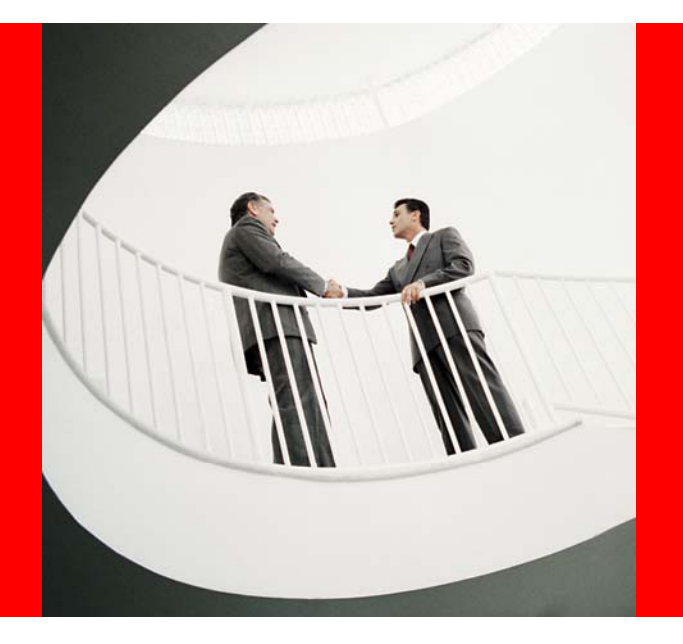

**Beyond EDI - How to import data into any JD Edwards table directly from an Excel spreadsheet without creating a custom program Session ID 36350**

# **ORACLE®**

Shyh-Fang Huang Consulting Technical Manager

ORACL **CONSULTING** 

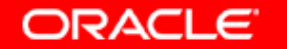

The following is intended to outline our general product direction. It is intended for information purposes only, and may not be incorporated into any contract. It is not a commitment to deliver any material, code, or functionality, and should not be relied upon in making purchasing decisions. The development, release, and timing of any features or functionality described for Oracle's products remains at the sole discretion of Oracle.

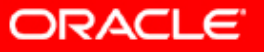

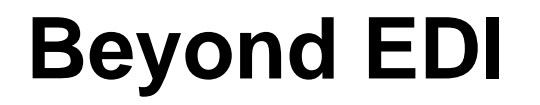

**What you will learn in this session:**

•**Interoperability setup in JD Edwards**

- •**How to prepare data in Excel**
- •**How to perform the upload**
- •**Best Practice**

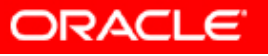

- •**Identify table(s) for upload**
- •**Define Flat File Encoding**
- •**Define Flat File Cross Reference**
	- **Specify the transaction type**
	- **Indicate it as an inbound transaction**
	- **Include tables and record Types**
	- **Specify file name and directory path (fat client vs. server)**

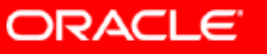

#### •**Identify Table(s) for Upload**

- **Use a z table or an EDI table whenever possible**
- **Identify the z file processing program or the EDI program for the above table(s)**
- **If no Z table or EDI table is available, you may upload data directly into the final data table(s). You need to do so with extreme caution as there is no edit check when you do the import.**
- **Understand table relationship. For example, F1501B and F15017 are created together for each lease record. F03B11Z1 and F0911Z1 are both required to create a manual billing.**

#### •**Define Flat File Encoding**

- **This is a required setup if your program is in Unicode. This is a one time setup.**
- **Enter P93081 at Fast Path. Add the following record for flat file encoding with the appropriate encoding name. CP1252 is default for US.**

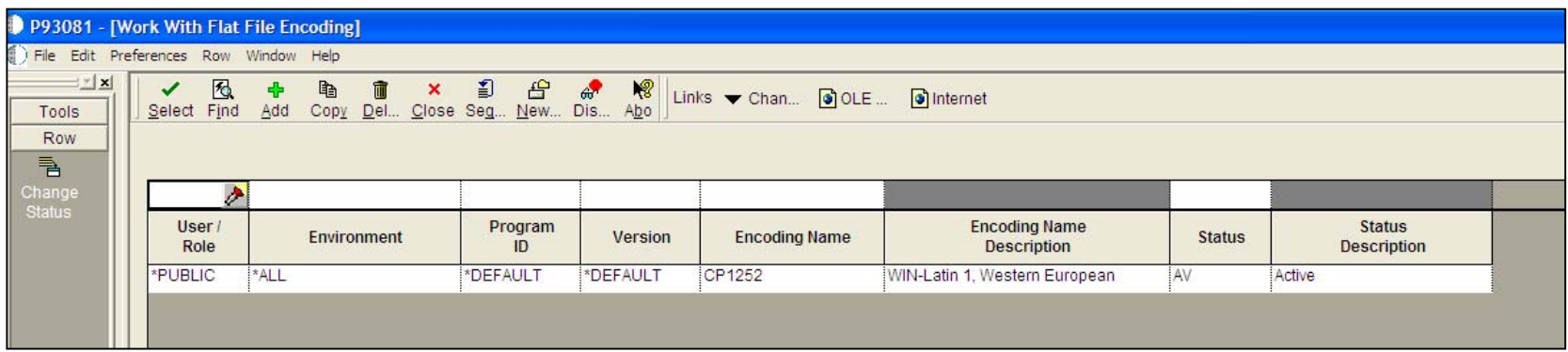

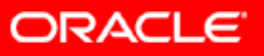

#### •**Define Flat File Cross Reference**

• **Enter P47002 at Fast Path. Enter the file name for import and click Find. The system will display existing transaction type.**

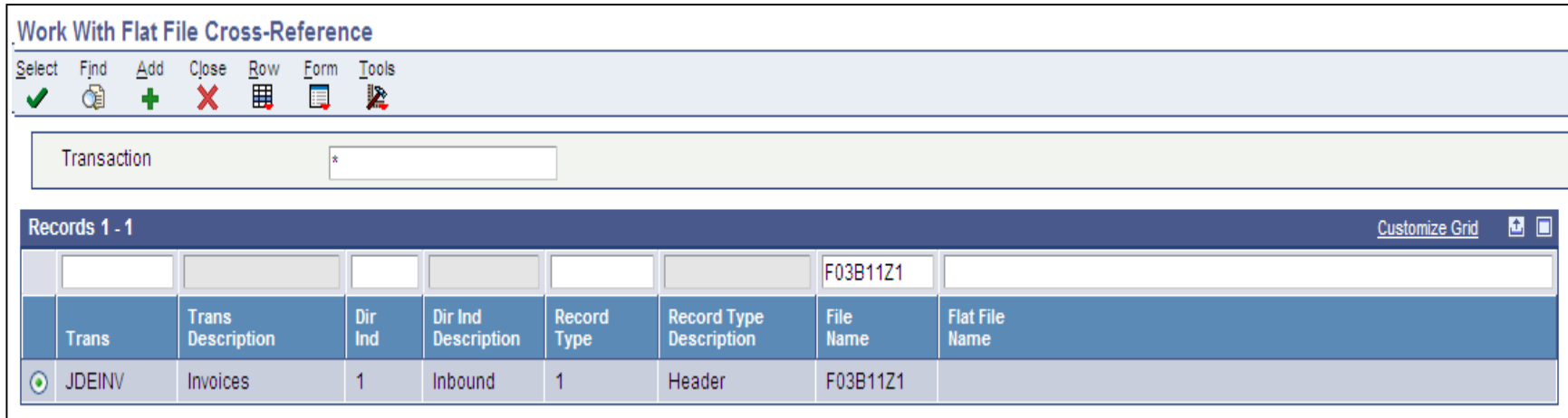

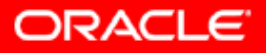

• **Inquire on the transaction type with the direction indicator of 1 to obtain all the tables associated with this transaction type for import. Note the record types (1 for header, 2 for detail, 4 for additional detail, etc)**

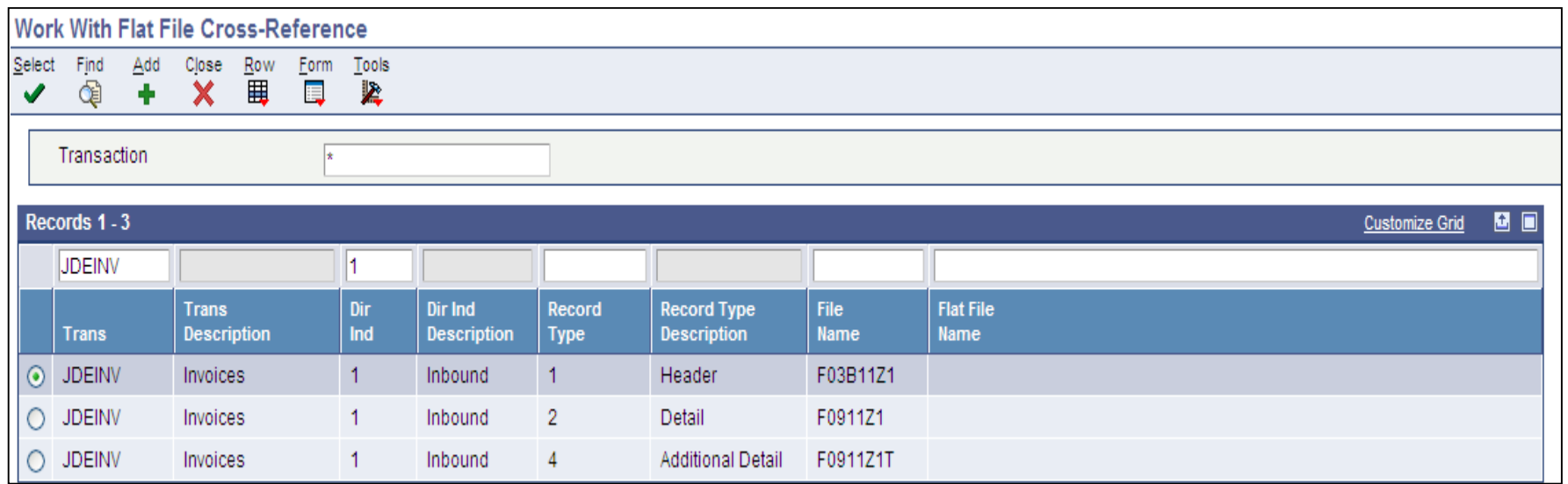

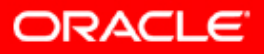

•**You may want to create a new Transaction Type even if one already exists. You will need to add a new Transaction Type if the upload is directly into a final data table.** 

•**Before you can add a new Transaction Type for the flat file cross reference, you need to first create it in UDC 00/TT**

•**Click "Add" on Flat File Cross Reference (P47002). Enter the new Transaction Type. Specify the text file name and directory path. Include header and related detail tables. You can configure it to run either on a fat client or on the web.**

#### •**The following is an example for running the import from a fat client.**

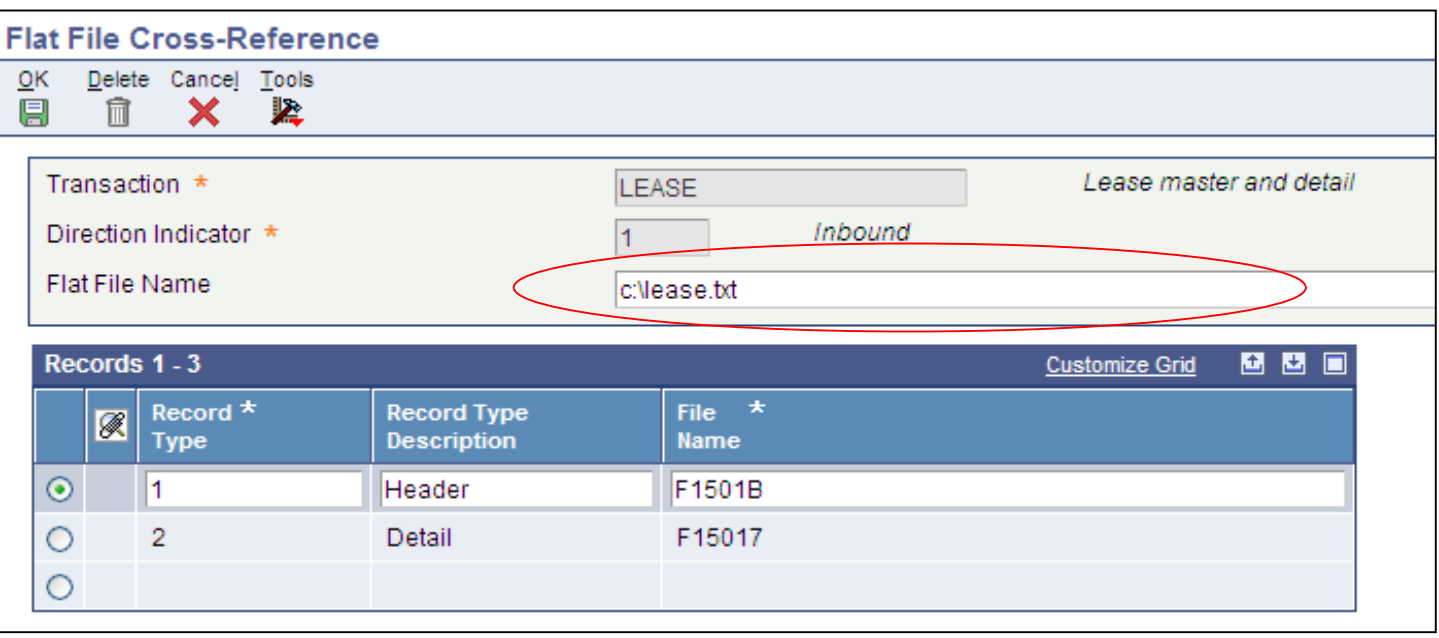

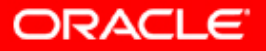

•**To run the import program on the server, you need to specify a directory path on the server. In the following example, tijde02 is the name of the server where the flat file resides.**

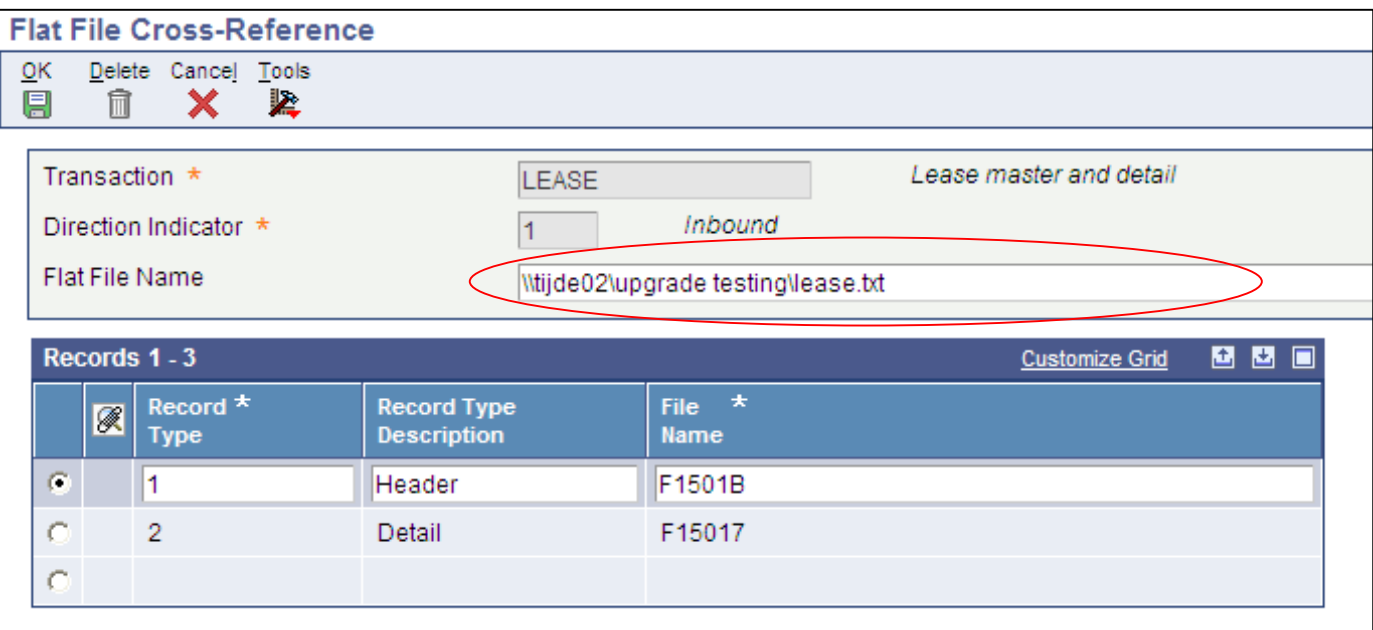

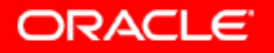

- •**Understand table layout, required fields, keys and associated UDC codes**
- •**Enter test data manually**
- •**Use Databrowser to download data**
- •**Prepare data for upload using the Excel template**
- •**Run macro to create the text file**

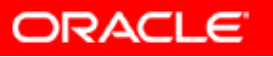

•**You can use the following resources to obtain a good understanding of table layout, required fields, key fields and associated UDC values**

- **Cross Reference (XREF)**
- **Universal Table Browser (UTB)**
- **Data Dictionary (DD)**
- **DataBrowser**
- **JD Edwards Implementation Guide (by module)**

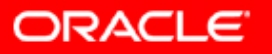

•**Enter test data manually** - You can enter test data using one of the following types of programs:

• **Z File Revision Programs**

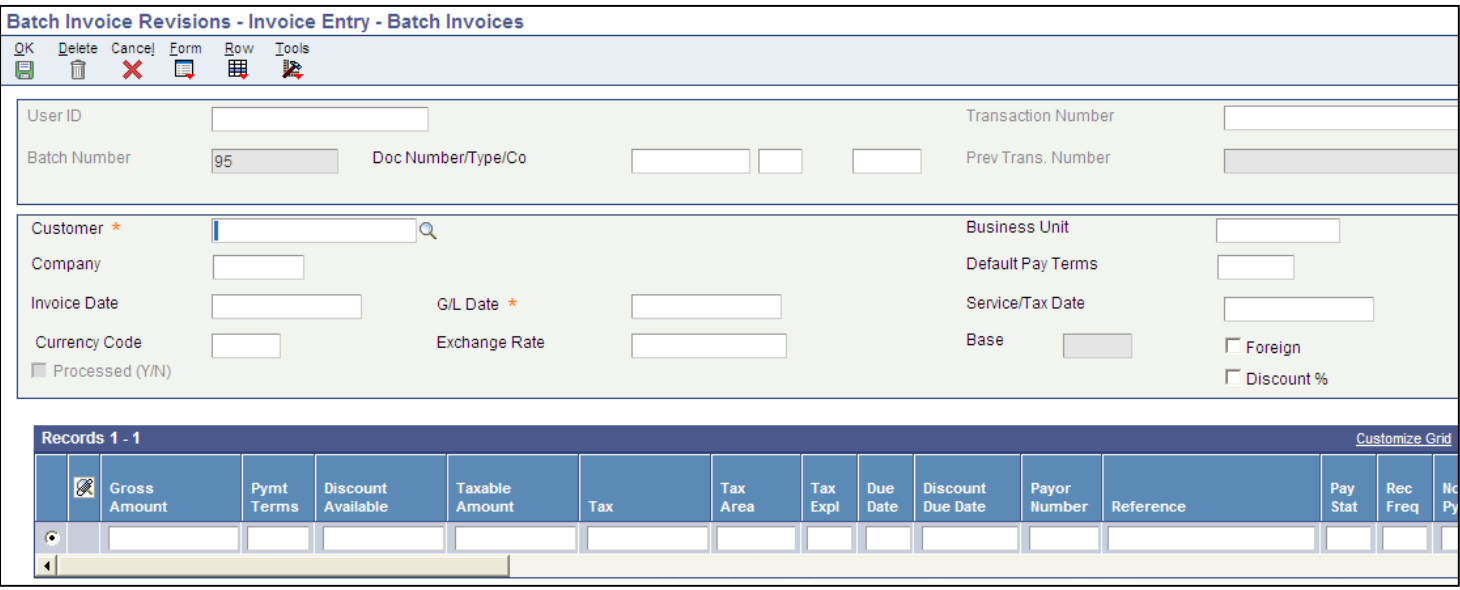

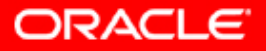

#### •**Enter test data manually**  -

• **Inbound EDI Revision Programs**

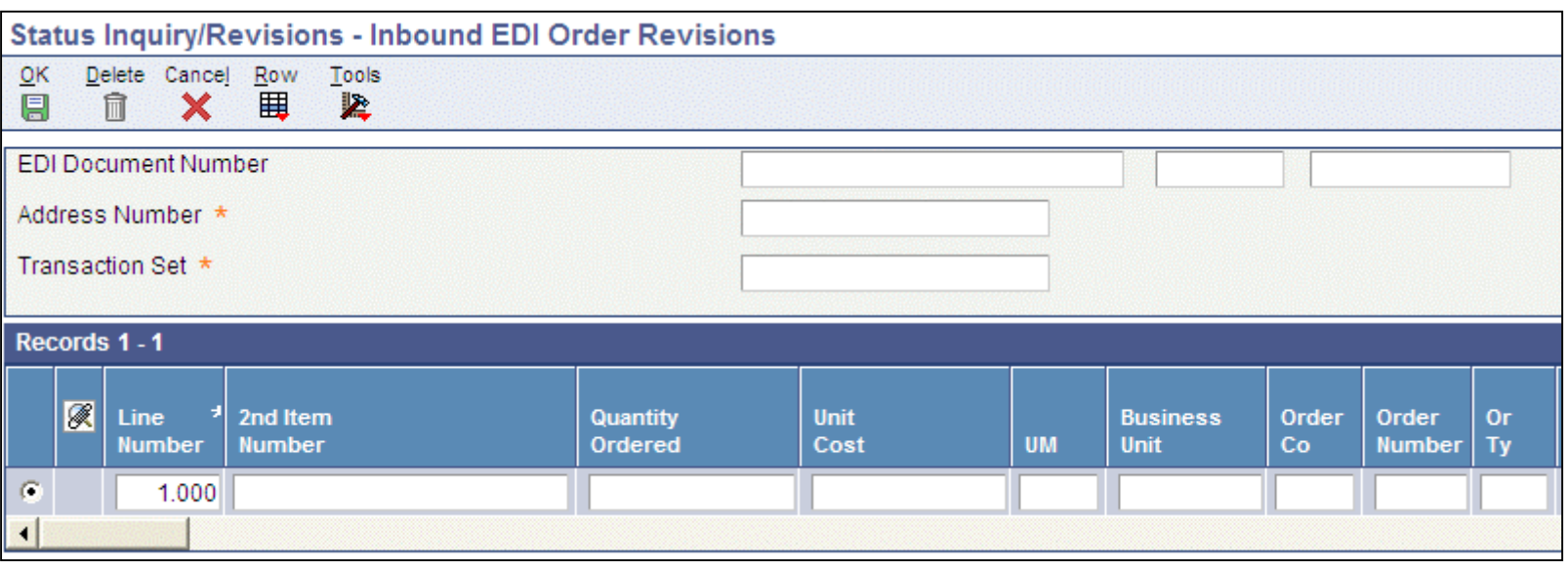

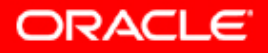

#### •**Enter test data manually**  -

• **Standard Data Entry Programs**

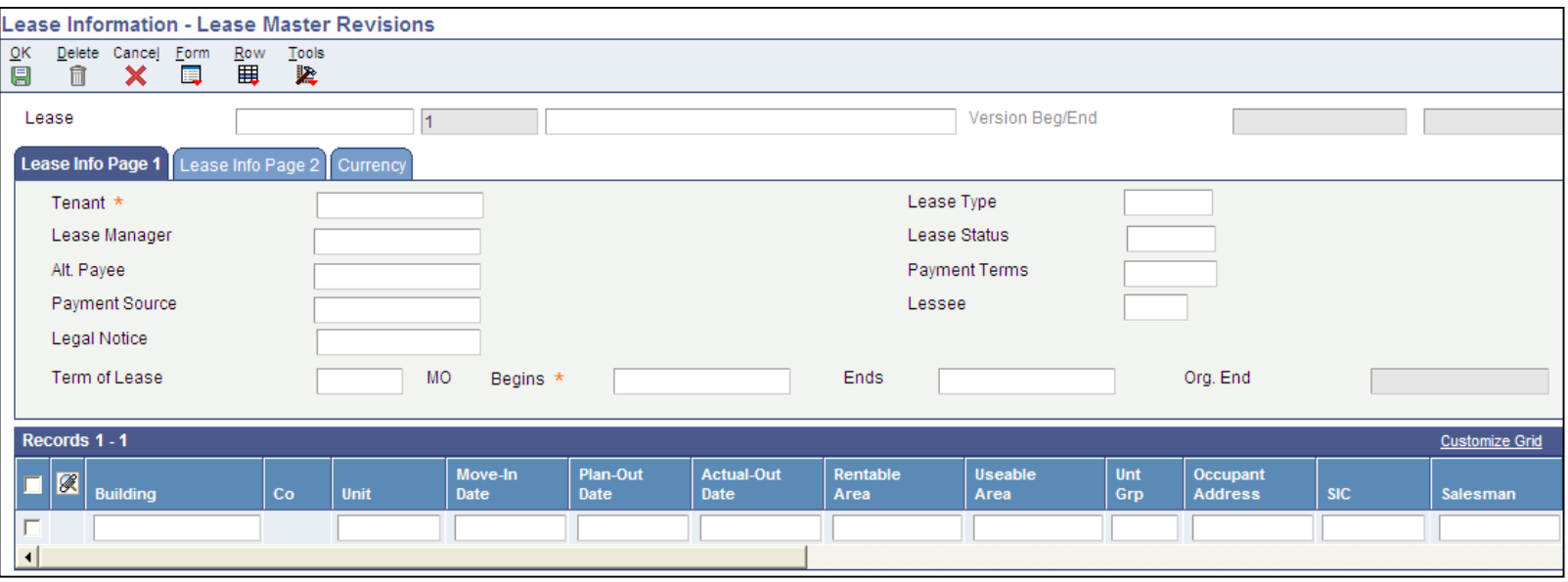

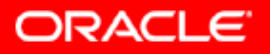

#### **•Use Databrowser to download data** - Once you have entered test records, you can use Databrowser to export data into Excel

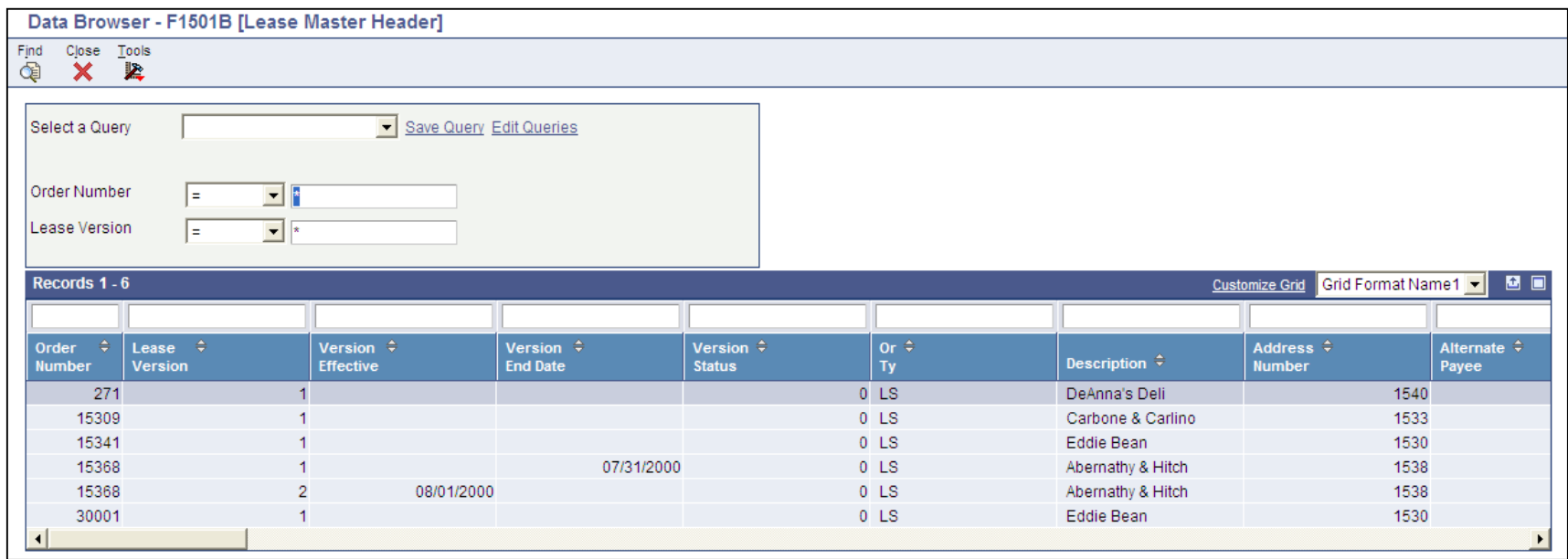

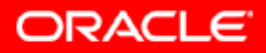

#### •**Prepare data for upload using the Excel template**

**Prior to opening the Excel template, be sure to change security level for macro to medium from any Excel spreadsheet**

**Tools=> Options=> Security tab => Macro Security**

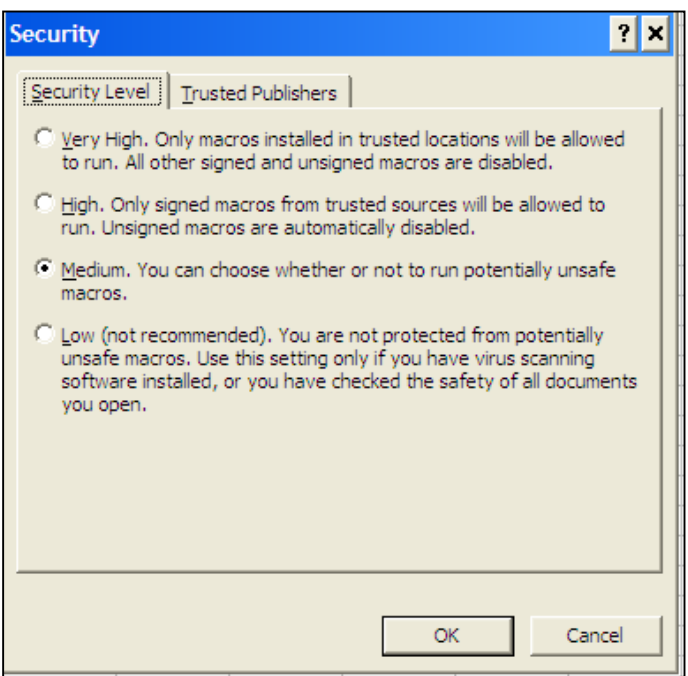

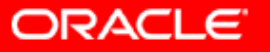

•**Prepare data for upload using the Excel template**

- **Open the Excel template, click on the "Enable Macro" box to open the spreadsheet**
- **Copy and paste downloaded data from Databrowser into the Excel template**
- **Change key fields and other values as needed for the test records**
- **Use the Gregorian date (mm/dd/yy or mm/dd/yyyy), not the Julian date**
- **Enter the amount with decimals (no presumed decimals)**
- **Be sure to leave the correct number of spaces for each business unit**

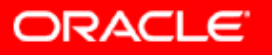

#### •**Prepare data for upload using the Excel template with macro**

- **Insert a column (the first column on the left) for record types**
- **Add a record type indicator (i.e. '1' for header, '2' for detail as defined in the flat file cross reference definition) beside each record in Excel**

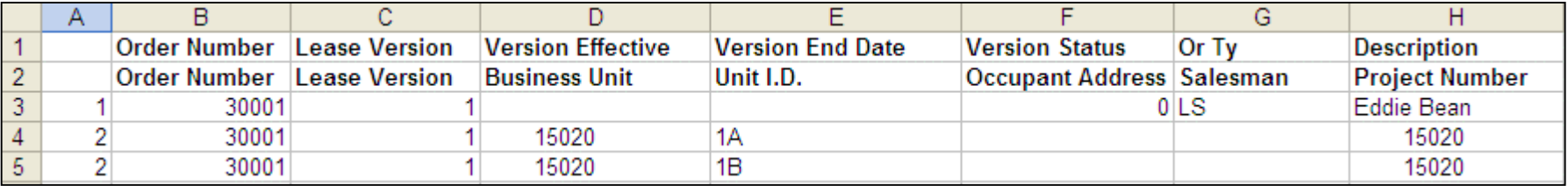

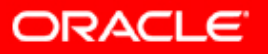

#### •**Run macro to create the text file**

- **Highlight all records in Excel, including the record type indicator and run the data formatting macro: (Tools=>Macro=>Macros=>QuoteCommaExport)**
- **Specify the file name and the directory path for the text file (i.e. c:\lease.txt). The file name and path need to agree to the flat file cross reference setup**

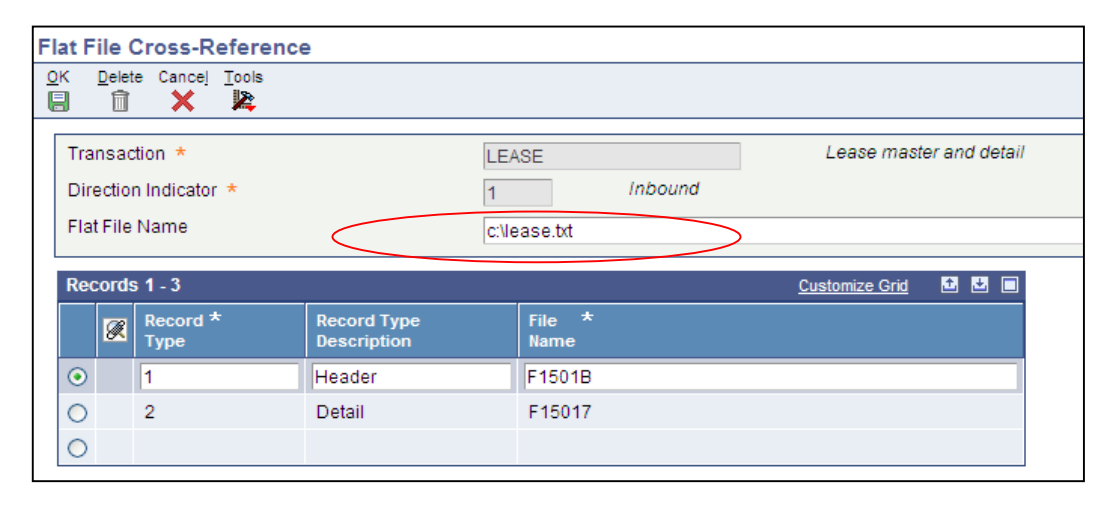

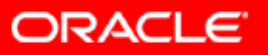

#### •**Run macro to create the text file**

- **Click 'OK' to run the macro. It will create the comma delimited text file. Note: You only need to perform the following step if your program is in Unicode and the Flat File Encoding has not been configured (see slide 5).**
- **Double click on the text file to open it with Notepad. Click on File, Save as – save the file with the encoding of 'unicode'.**

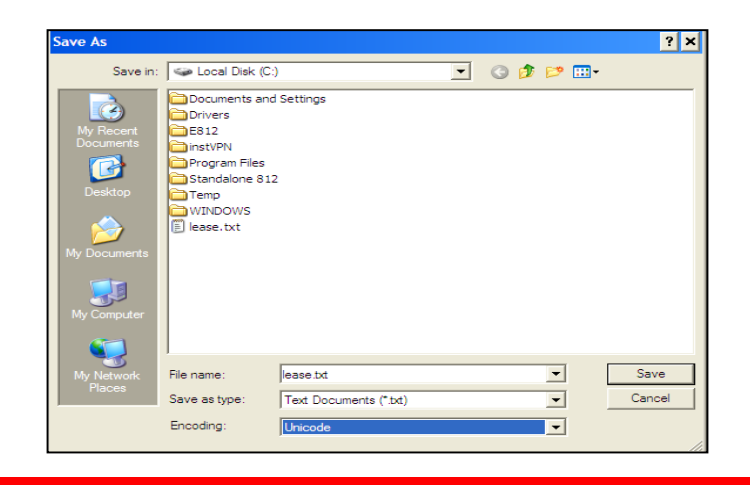

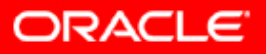

•**Create a new version or use an existing version of R47002C (Inbound Flat File Conversion).** 

•**Use the following default data selection:**

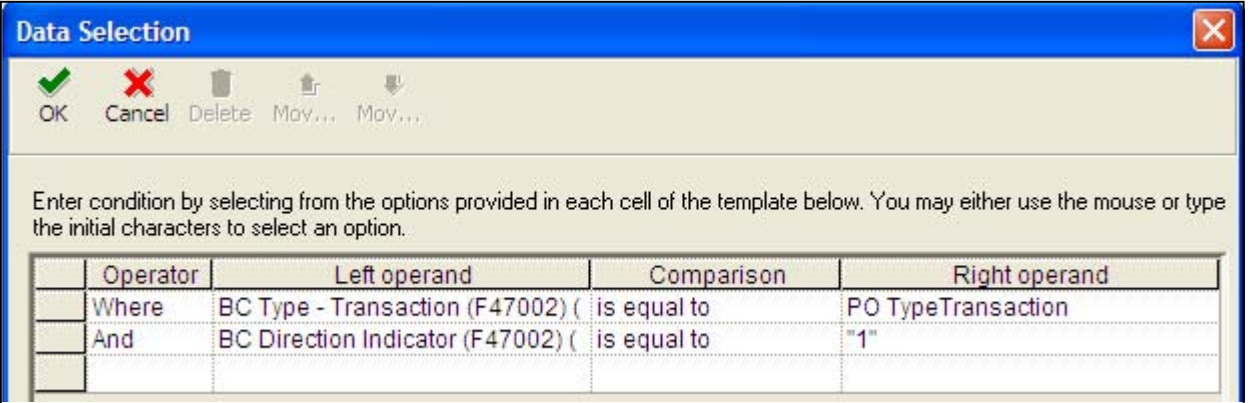

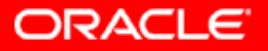

•**Set the processing option for the 'Transaction' tab to agree to the Transaction Name as defined on the Flat File Cross Reference setup.** 

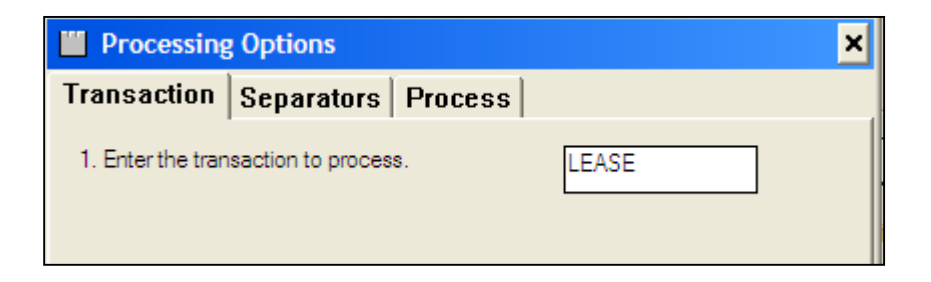

•**Make sure the 'Separator' tab has the following default setting:**

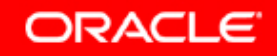

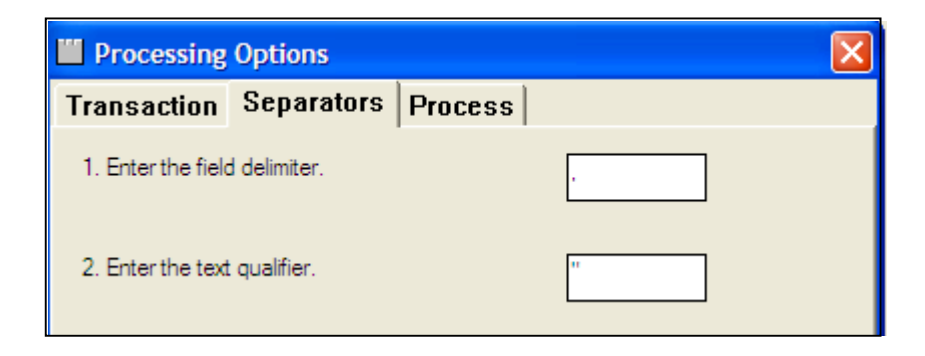

•**The 'Process' tab is optional. You may leave it blank or populate it with the inbound processer program and version.**

•**Submit the R47002C program to run (locally or o the server). After the program has been run successfully, the flat file (\*\*\*.txt) will disappear.** 

•**If the text file still exists after you run R47002C program, it means the file was not uploaded. The following are common reasons for the upload error:**

- **The 'Transaction' tab processing option for R47002C version is incorrect**
- **The directory path/file name specified in the flat file cross reference program does not agree to the text file for the upload**
- **The text file is not in unicode, or it should be in a different unicode type such as UTF-8**
- **The text file does not include the record type indicator**
- **Duplicate keys**

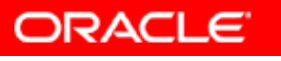

•**After the errors have been corrected, rerun R47002C to upload the file**

•**Review uploaded data in JD Edwards:**

- **Use UTB to compare uploaded data with manually entered data.**
- **Use UTB to search for any field in the uploaded records with the value of ". This means the field is populated with null**  "**value when it should be blanks.**
- **Inquire the uploaded data on-line using standard inquiry function for edit checking.**

•**Delete uploaded records. Correct data in Excel and reupload it to JD Edwards.**

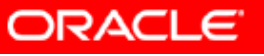

#### **Beyond EDI – Best Practice**

•**Use a z table or an EDI table whenever possible**

•**Have a clear understanding of table layouts, required fields, edit rules and table relationships**

•**Manually enter test records first. Use DataBrowser to download test records into Excel to form the basis for the upload template**

•**Use extreme caution if loading data directly into final data table(s). Need to perform edit checks in Excel prior to the upload**

#### **Beyond EDI – Best Practice**

•**Identify records for upload with a unique program id and/or user id**

•**After the text file has been uploaded successfully, use UTB and on-line inquiry to review uploaded data for accuracy**

•**Only upload a few records each time until the formatting issue is resolved**

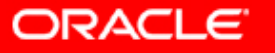

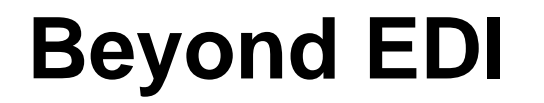

**For more information, please contact:**

**Shyh-Fang Huang Oracle JD Edwards Consulting Practice** *[shyh-fang.huang@oracle.com](mailto:shyh-fang.huang@oracle.com)* **610-246-1257**

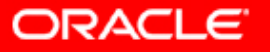

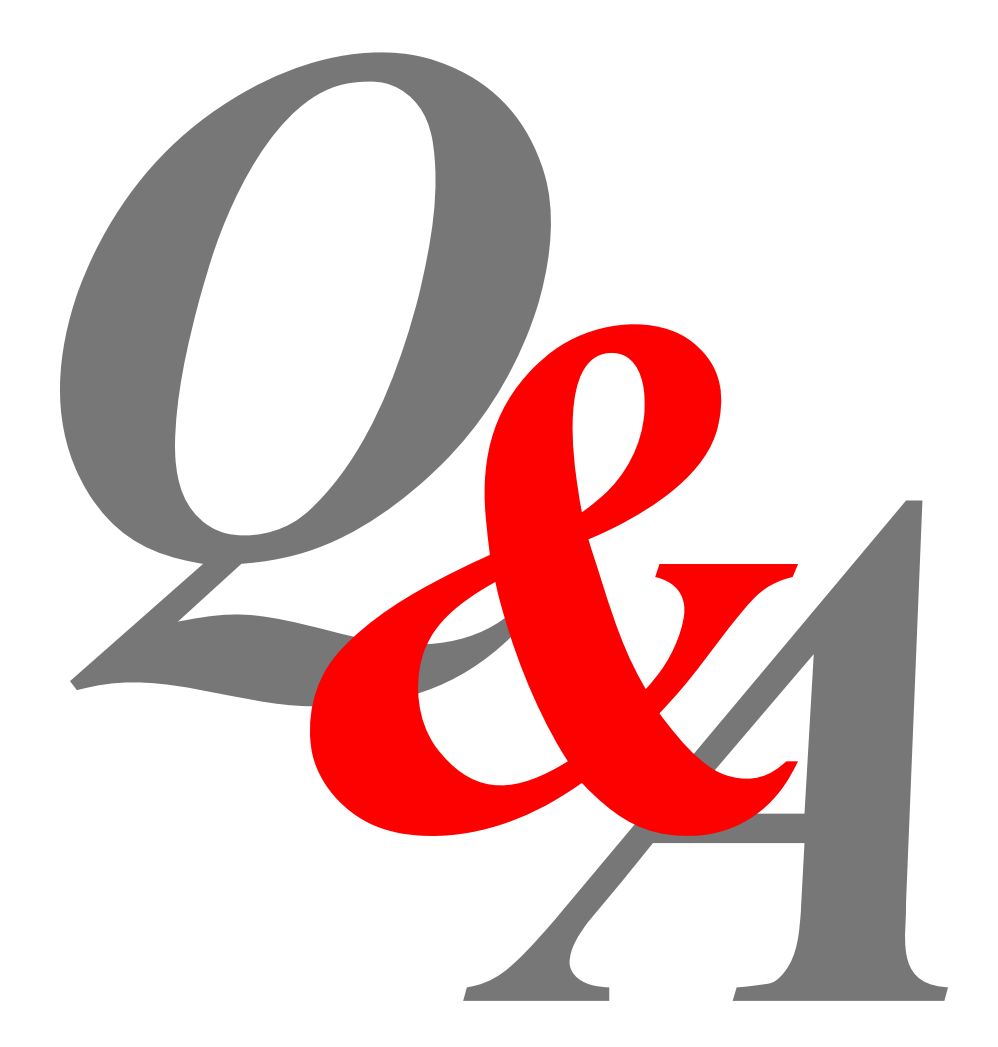

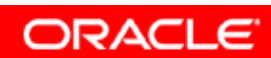

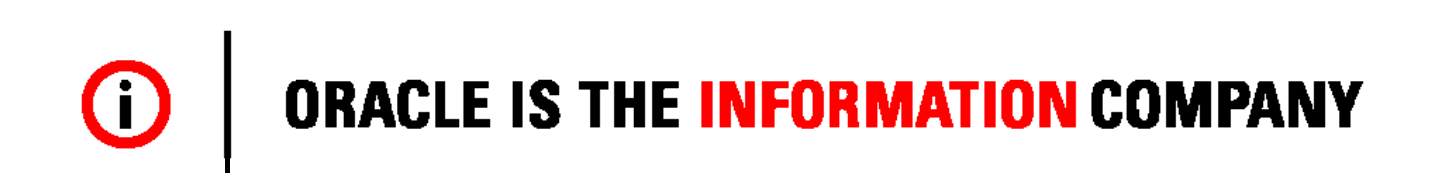